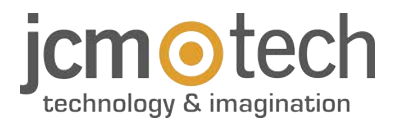

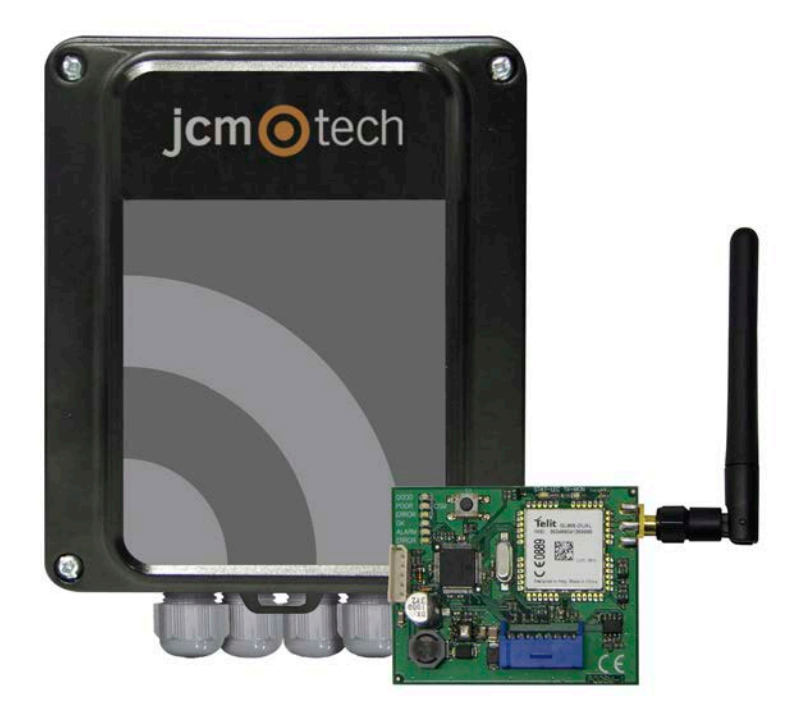

# **ACCESS-5K & GSM-CARD**

**User Manual**

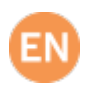

# **Table of contents**

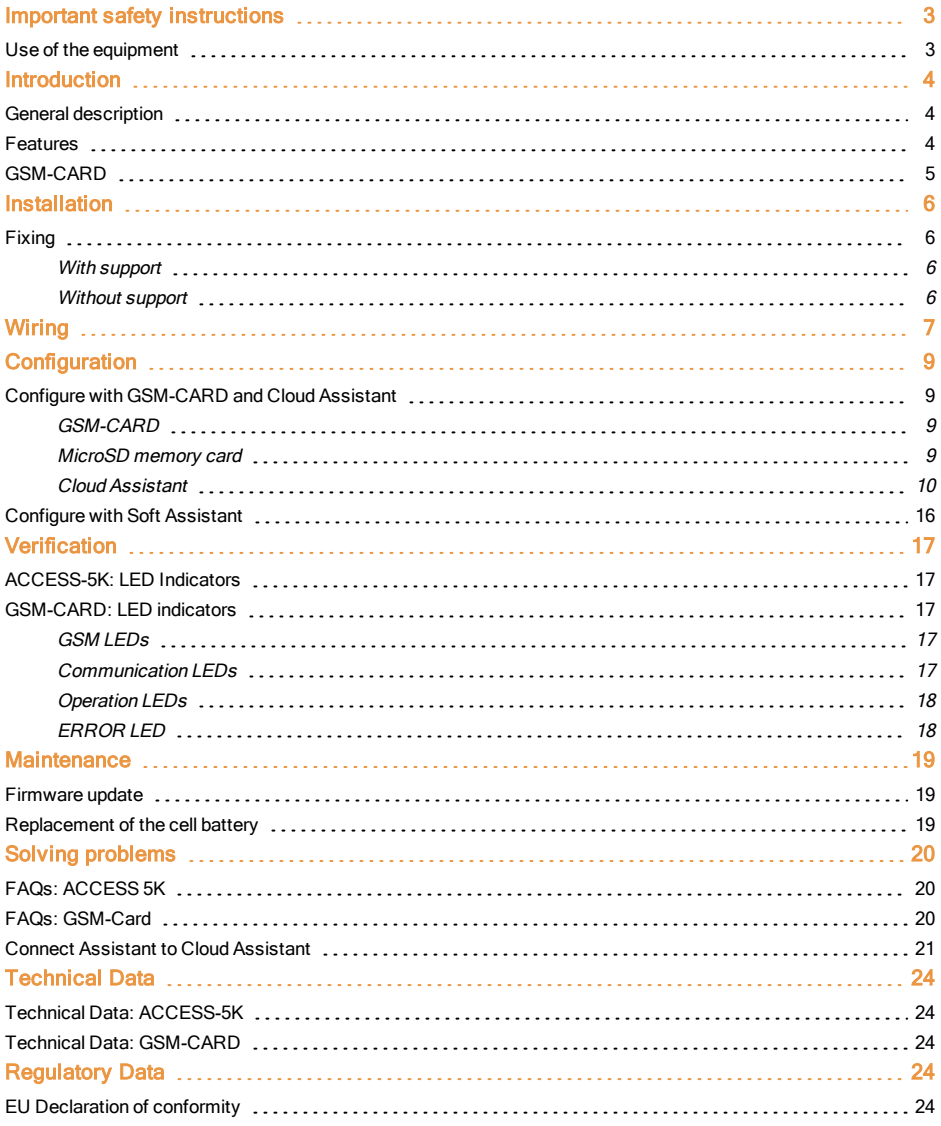

<span id="page-2-0"></span>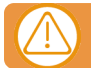

### Disconnect the power supply whenever you proceed to the installation or repair of the equipment.

In compliance with the European Low Voltage Directive, we inform you of the following requirements:

- **•**When the devices remain permanently connected, an easily accessible connecting device must be incorporated into the wiring.
- **•**This system must only be installed by qualified professionals that have with automated garage doors and knowledge of the relevant European standards.
- **•**The user instructions for this device must always be in the user's possession.
- <span id="page-2-1"></span>**•**The operating frequency of the receiver does not interfere in any way with the 868 MHz remote control systems.

### Use of the equipment

This device is designed for applications with an automated garage door. It is not guaranteed for the direct activation of devices other than those specified. The manufacturer reserves the right to change the device specifications without warning.

# <span id="page-3-1"></span><span id="page-3-0"></span>**Introduction**

# General description

The ACCESS-5K is an autonomous access control unit with two relays outputs and time scheduling.

User management is remotely only via Cloud Assistant (also Soft Assistant).

To manage users through Cloud Assistant, it is necessary to connect the GSM-CARD to access the Internet.

### **COMMUNICATIONS CARD CONNECTOR**

Connect the GSM-CARD for ACCESS-5K management in real time

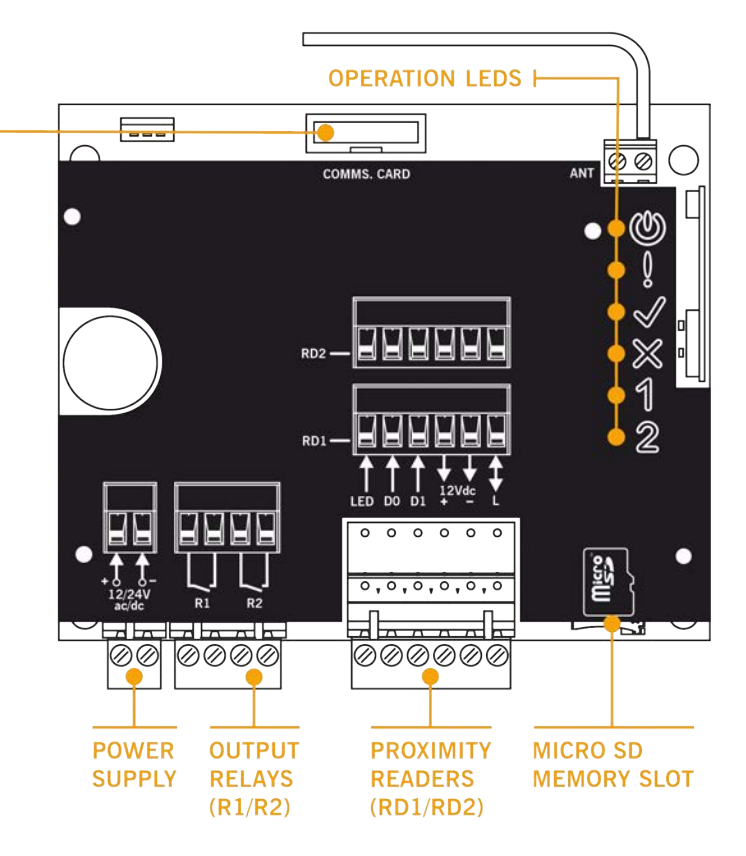

### <span id="page-3-2"></span>Features

- **•**5000 users and events
- **•**Scheduling for groups and relays
- **•**12/24 Vac/dc power supply
- **•**2 independent Bus L / Wiegand26 inputs
- **•**Improved events management
- **•**Firmware update

## <span id="page-4-0"></span>GSM-CARD

GSM communication card for real-time management

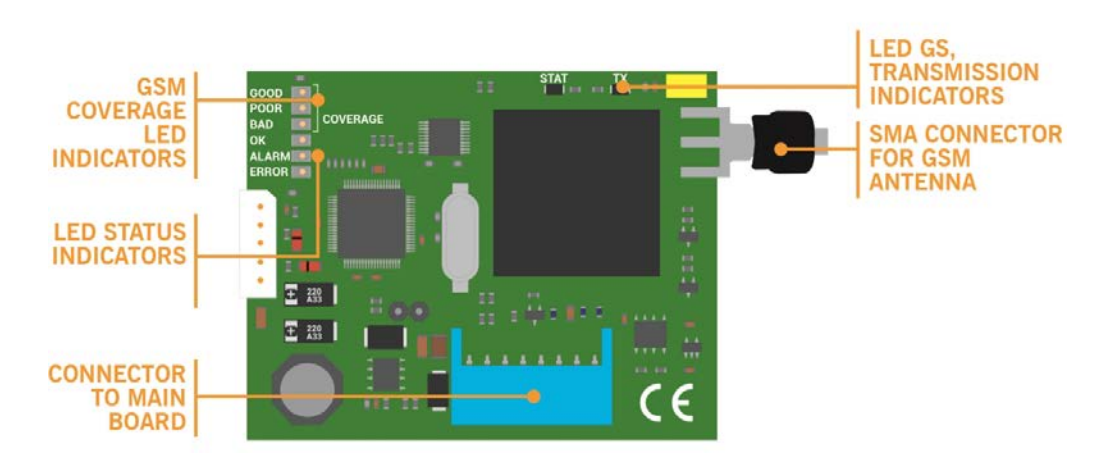

# <span id="page-5-1"></span><span id="page-5-0"></span>**Installation**

# Fixing

### <span id="page-5-2"></span>With support

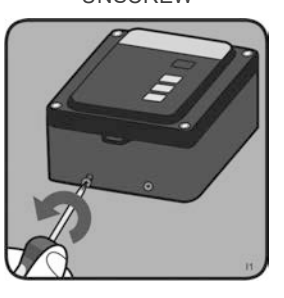

HANG DEVICE SCREW

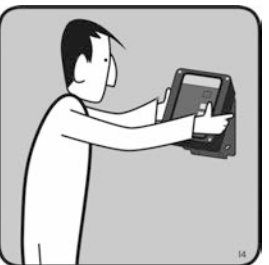

UNSCREW REMOVE SUPPORT DRILL

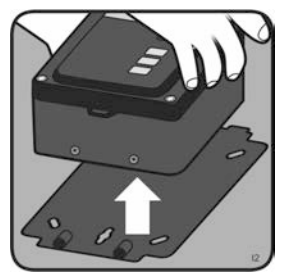

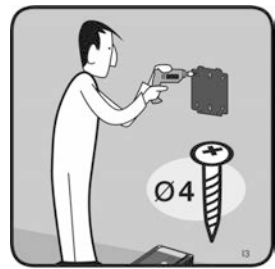

<span id="page-5-3"></span>Without support

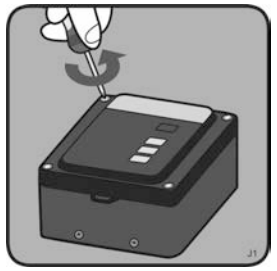

UNSCREW OPEN TOP COVER DRILL

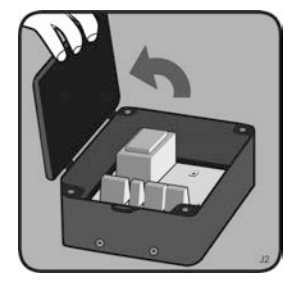

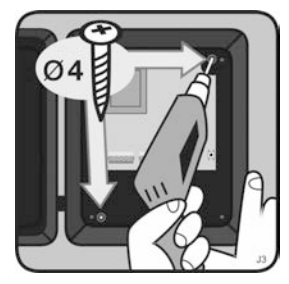

<span id="page-6-0"></span>**Wiring**

Wiring example

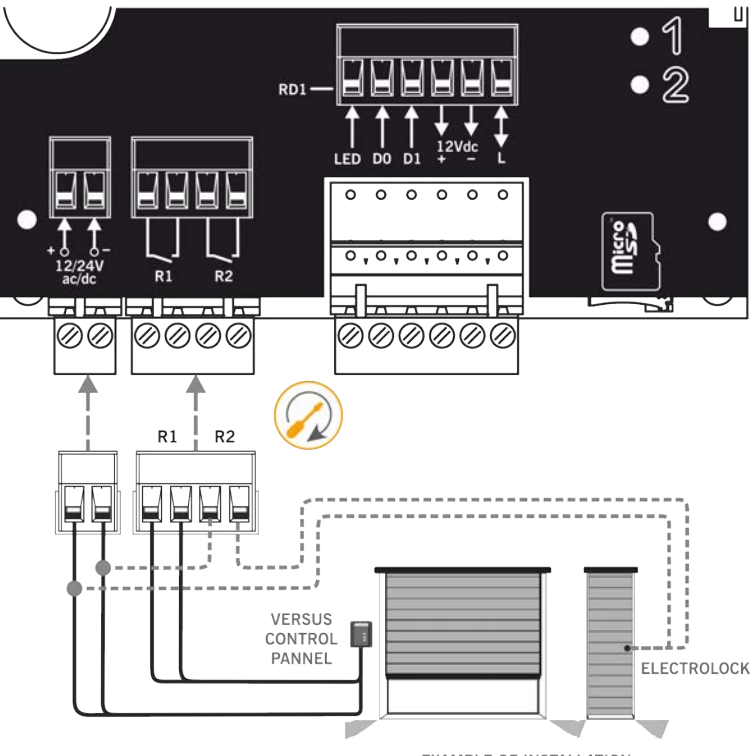

### **POWER SUPPLY**

Connect the power supply cablesto the 12/24V ac/dc connector.

### **RELAYS**

Connect the R1 / R2 relay outputs (Normally Open contact) to the existing elements of the installation

EXAMPLE OF INSTALLATION

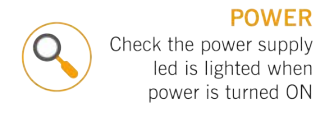

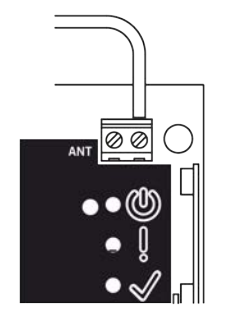

**ELECTROLOCK** Check power supply value for electrolock

Proximity readers

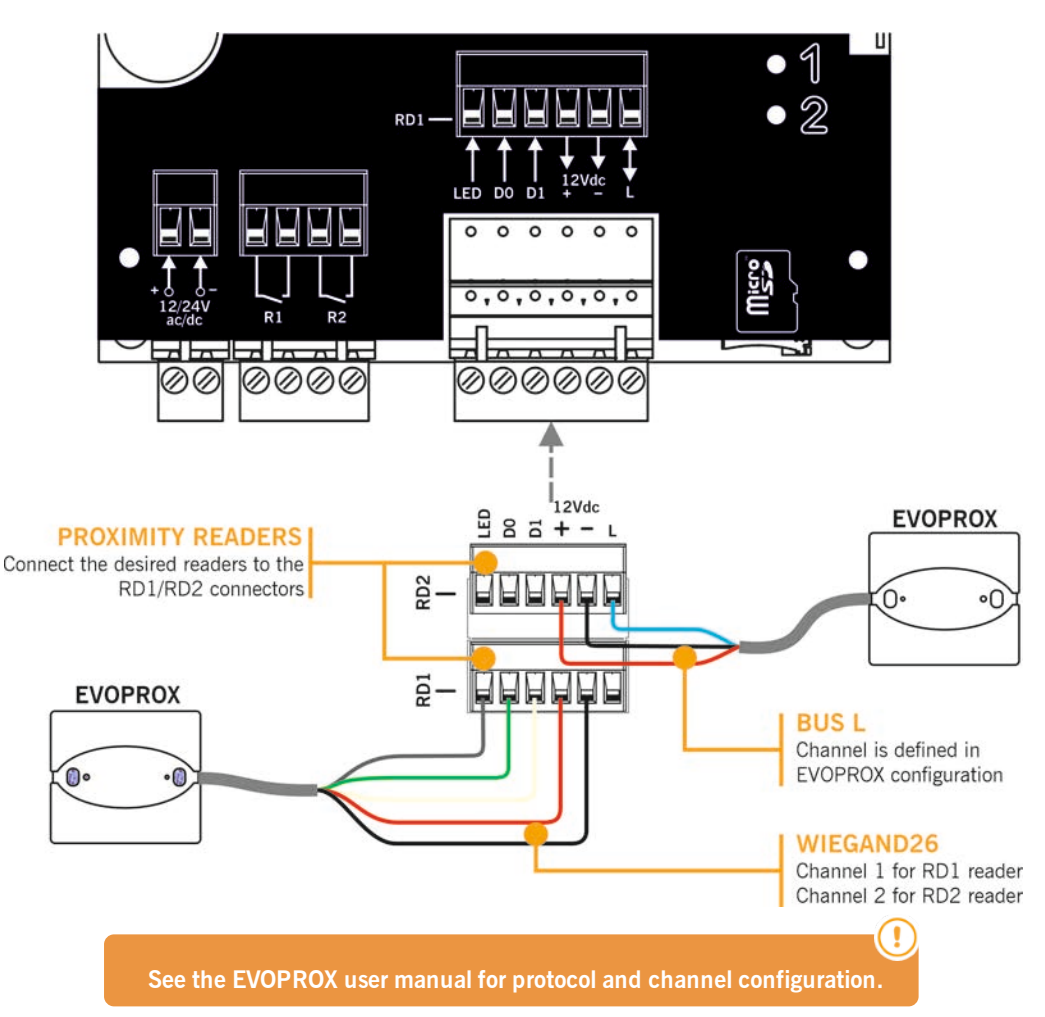

# <span id="page-8-1"></span><span id="page-8-0"></span>**Configuration**

# Configure with GSM-CARD and Cloud Assistant

Once the equipment is installed correctly, it must be configured:

### <span id="page-8-2"></span>GSM-CARD

Insert the SIM card provided with the device into the SIM card slot. Close the SIM card slot tab tightly.

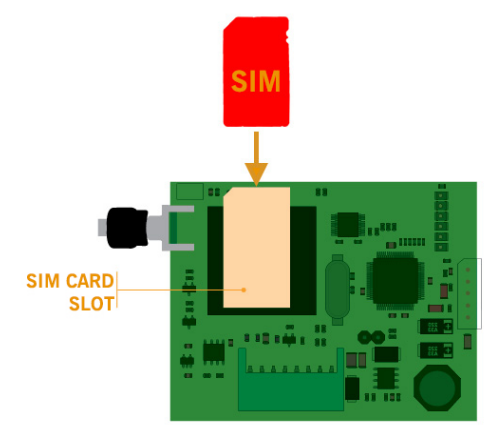

Mount the GSM card, screw the antenna and insert it into the ACCESS-5K, without power.

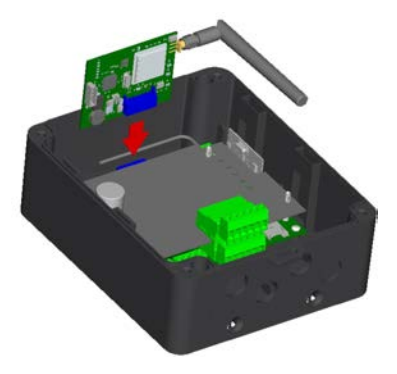

### <span id="page-8-3"></span>MicroSD memory card

Insert micro SD memory card into ACCESS-5K, without power.

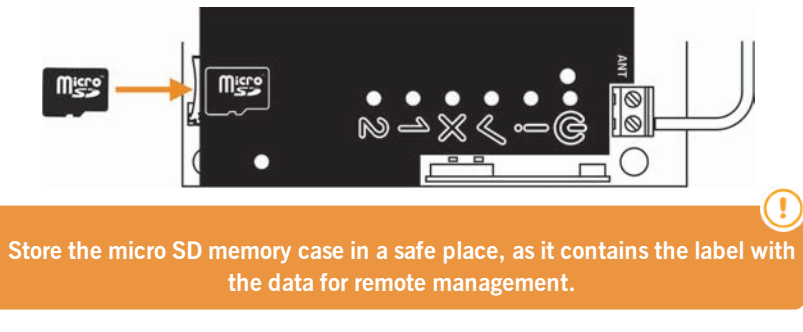

### <span id="page-9-0"></span>Cloud Assistant

- 1. Enter Cloud Assistant:<https://cloudassistant.jcm-tech.com/Account/Login> and login.
- 2. **Create installation** (orange button located in the lower right corner).

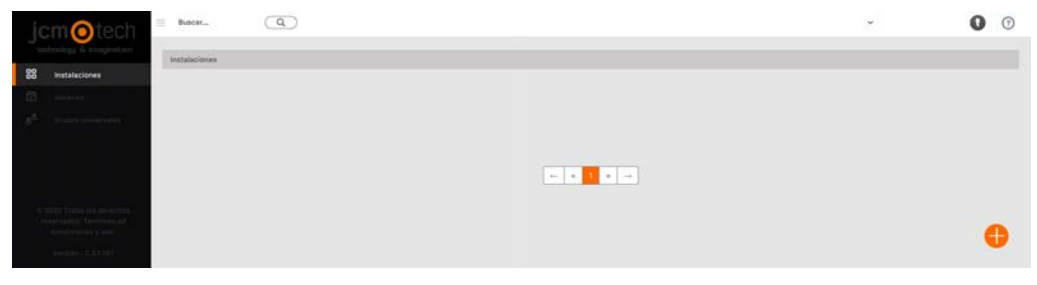

3. Fill the fields. **Create**.

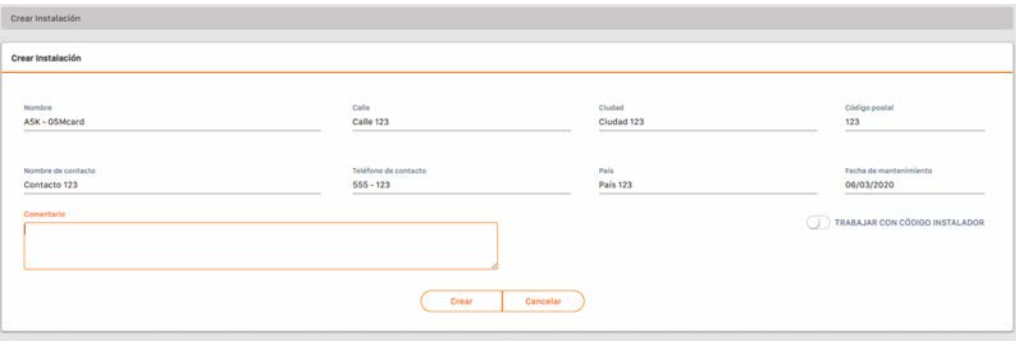

4. **Devices** -> **Create device** (orange button located in the lower right corner).

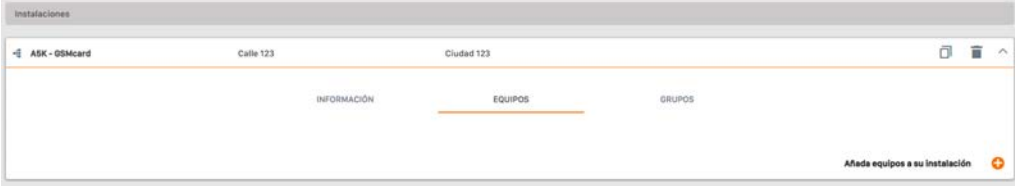

5. Enter a name for the device and select ACCESS-5K. **Create**.

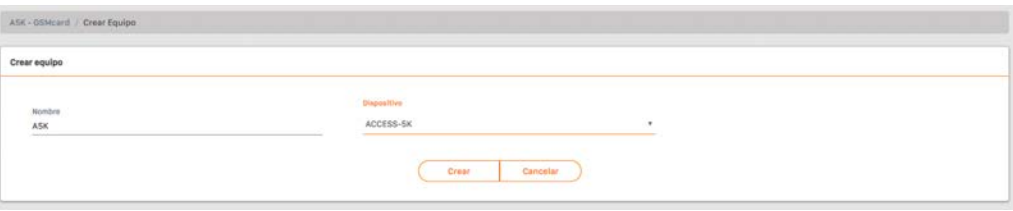

6. Enter the **Serial number** and **Unique key** (found in the micro SD memory case). **Save**.

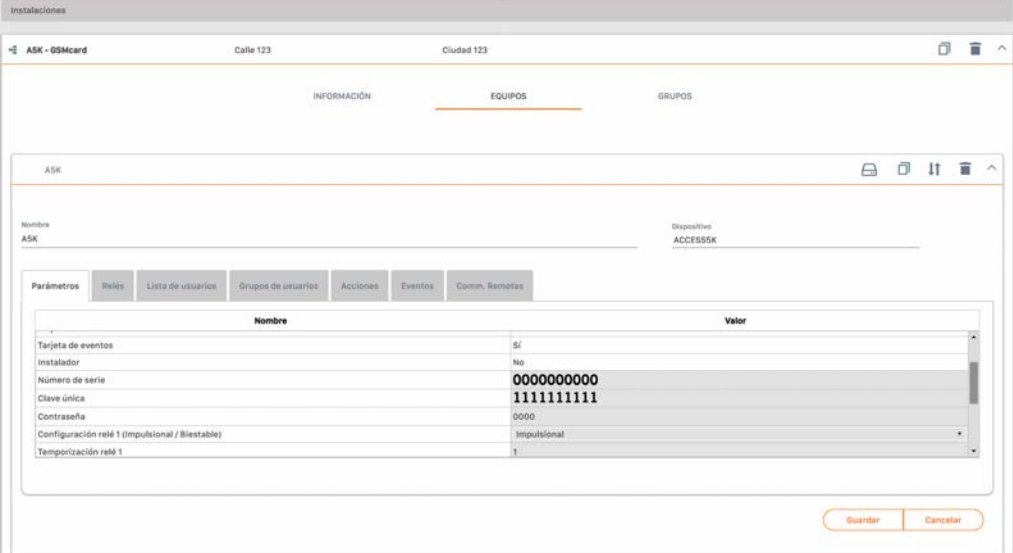

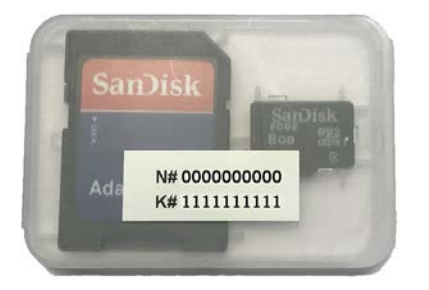

**N#** = serial number (0000000000)

**K#** = unique key (1111111111)

7. **Groups** -> **Create group** (orange button located in the lower right corner).

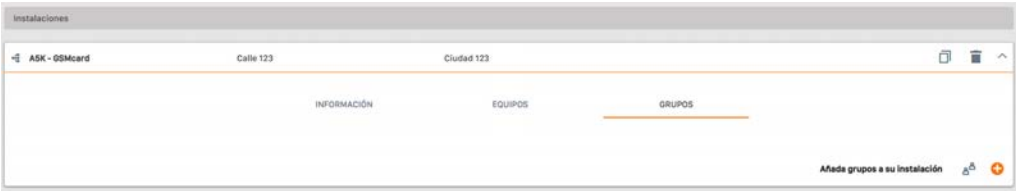

### 8. Enter Name and Description. Create.

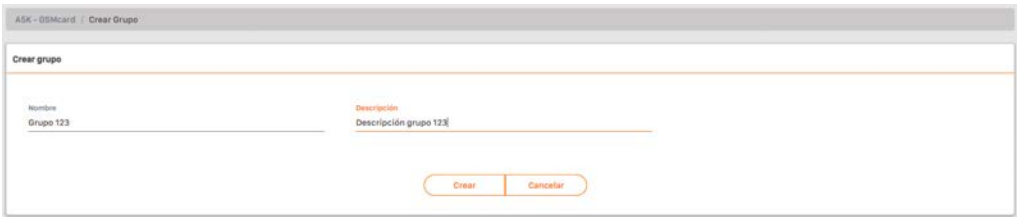

9. Select which channels will activate the two different relays. In the "Schedules" tab you can manage the time scheduling. **Return**.

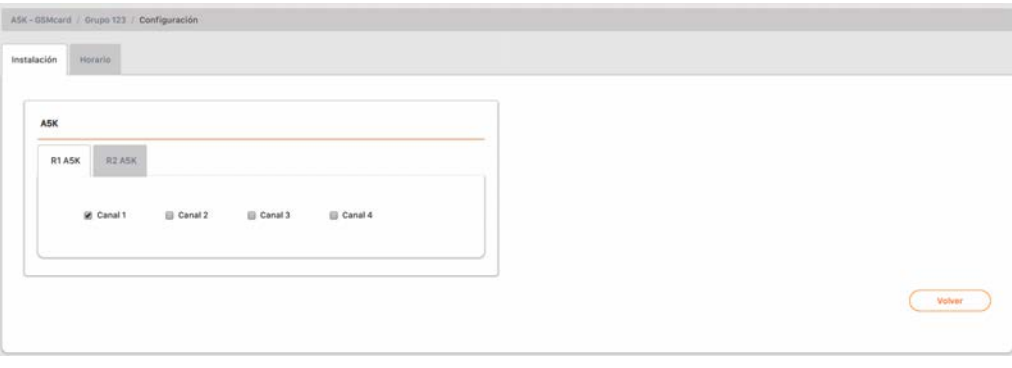

10. On the group screen: **Enroll code** to add transmitters.

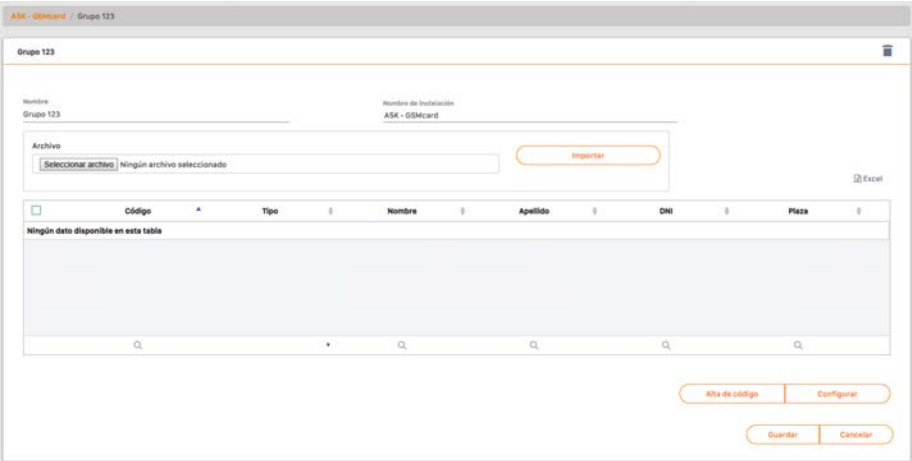

11. **Manual** to add one by one, **Sequential** to add a series of transmitters. Fill in the fields correctly, enter the serial number correctly. **Save**.

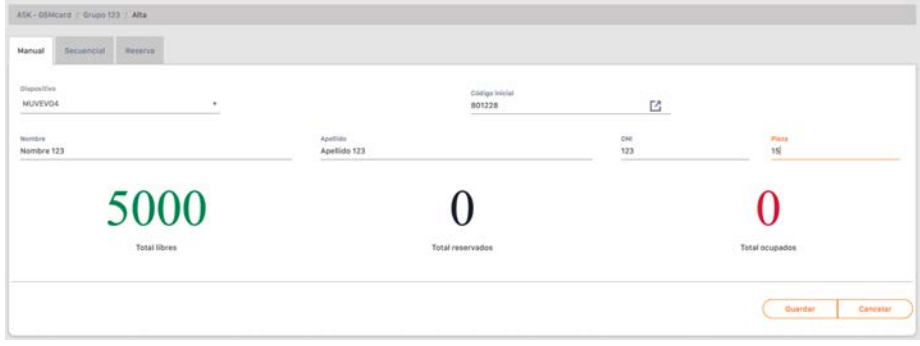

12. Click "Installation Name" in the upper gray bar or **Cancel** to go to installation.

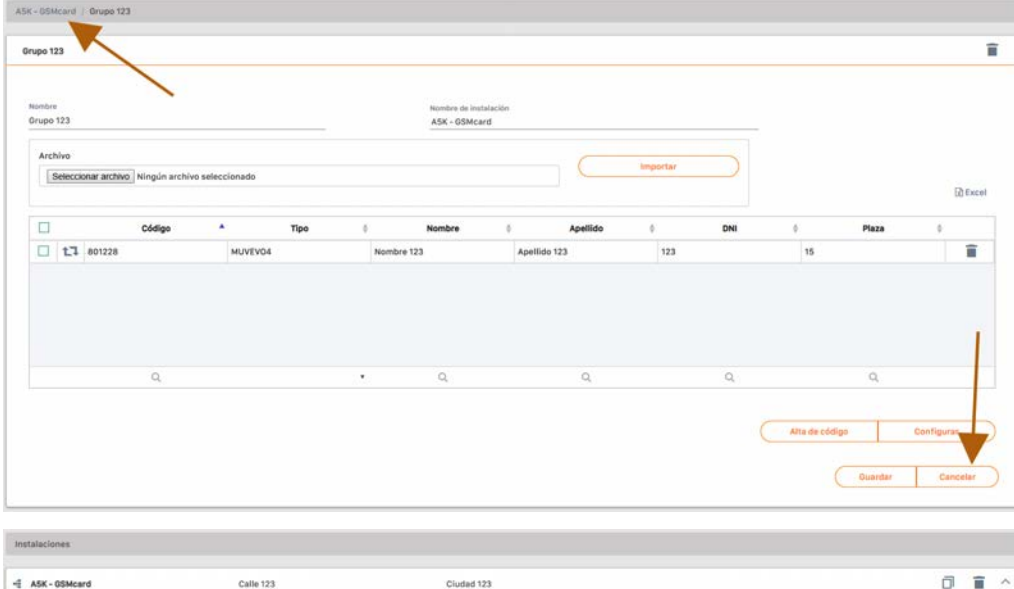

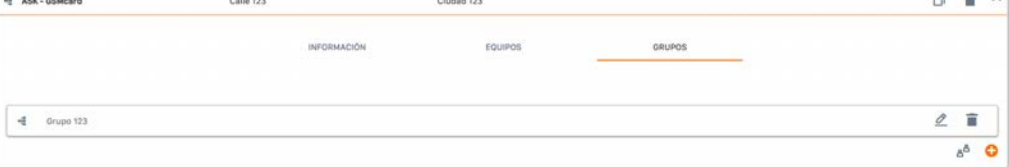

13. **Devices** -> Select device ->**Remote comm.**-> **Save configuration**.

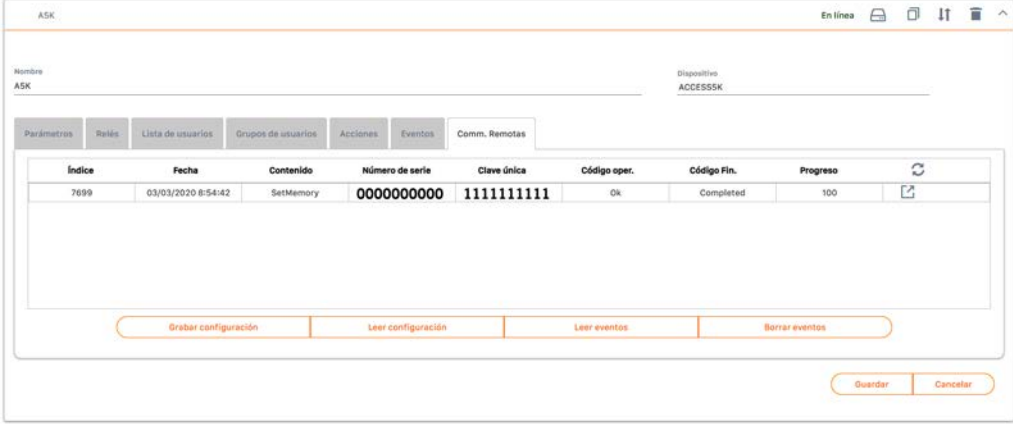

**You need to have the Assistant equipment connected to the computer. Wait for "Progress" to be 100 (refresh the page).**

1

# <span id="page-15-0"></span>Configure with Soft Assistant

See Soft Assistant user manual: [https://www.jcm-tech.com/downloads/UM\\_1247016\\_SOFTASSISTANT\\_EN.pdf](https://www.jcm-tech.com/downloads/UM_1247016_SOFTASSISTANT_EN.pdf) and the ACCESS-5K annex [https://www.jcm-tech.com/downloads/UMA\\_3200280\\_ACCESS5K\\_EN.pdf](https://www.jcm-tech.com/downloads/UMA_3200280_ACCESS5K_EN.pdf)

# <span id="page-16-1"></span><span id="page-16-0"></span>**Verification** ACCESS-5K: LED Indicators **POWER SUPPLY** OK **MEMORY ERROR** 1 Flash - Access granted **Continuous Flashing** Cont. Flashing - Reading memory Wrong customer code **R1 ACTIVATED R2 ACTIVATED ERROR** 1 Flash - Forbidden access 2 Flashes - Out-of-schedule access 4 Flashes - Firmware update needs hardware reset 5 Flashes - Transmitters code file not found Continuous Flashing - No memory or bad memory format

# <span id="page-16-2"></span>GSM-CARD: LED indicators

### <span id="page-16-3"></span>GSM LEDs

GOOD Good coverage. Optimum data transfer POOR Weak coverage, but sufficient for data transfer BAD Unstable coverage or no connection. We recommend you not use the device in this status, as there may be errors

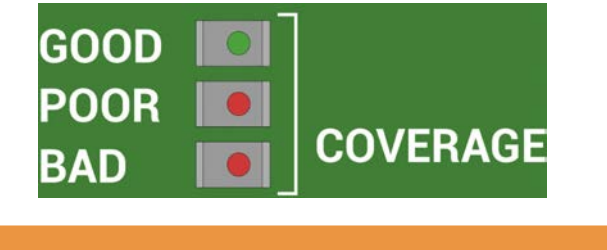

**When led indicator is bad, it is recommended to use a 3 meters long GSM antenna extension cable.**

### <span id="page-16-4"></span>Communication LEDs

TX Lit during data transmission

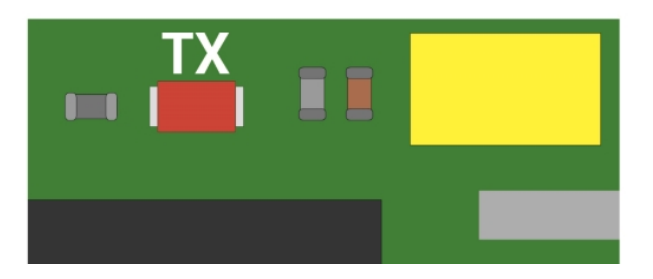

### <span id="page-17-0"></span>Operation LEDs

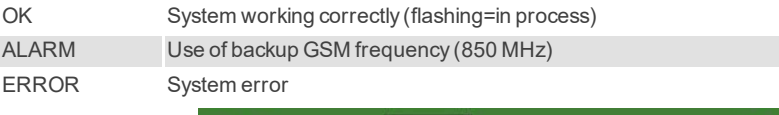

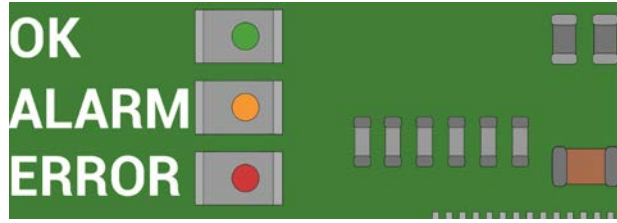

### <span id="page-17-1"></span>ERROR LED

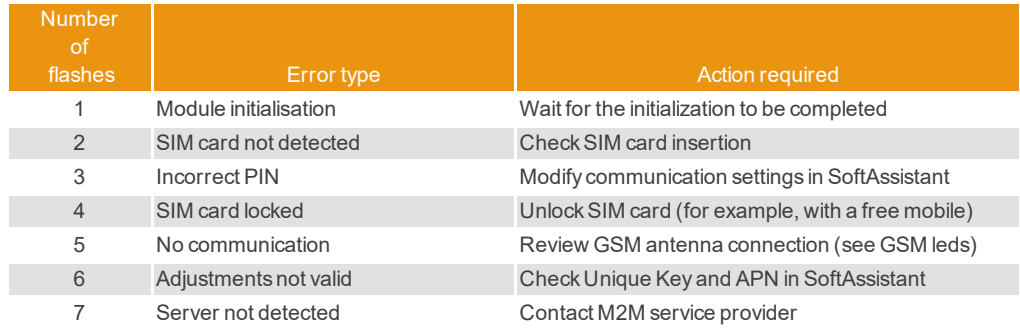

### <span id="page-18-1"></span><span id="page-18-0"></span>Firmware update

Steps to update the firmware in the ACCESS-5K:

- **•**Insert the SD memory in your computer.
- **•**COPY FILE ACCESS5K\_AABBCCDD\_bin.a5k (AABBCCDD = version) to the uSD memory.
- **•**RENAME FILE copied in the SD to bin.a5k.
- **•**Extract the SD memory from the computer.
- **•**Power off your ACCESS-5K.
- **•**Insert the SD memory in your ACCESS-5K.
- **•**Power on your ACCESS-5K.
- **•**If the OK led flashes fast, slowly and then fast once again. Then:
	- **•**The update has finished properly.
	- **•**The bin.a5k file has been deleted from SD memory.
- **•**If the ERROR led keeps flashing slowly, an error has occurred:
	- **•**Check the file in the SD memory.
	- **•**Delete the firmware file manually in order to allow the device to boot normally.

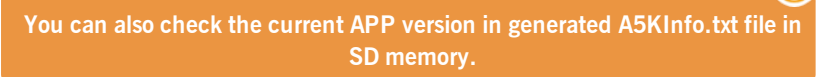

# <span id="page-18-2"></span>Replacement of the cell battery

In case the ACCESS-5K events lose the date, the button cell battery CR2032 must be changed.

# <span id="page-19-1"></span><span id="page-19-0"></span>FAQs: ACCESS 5K

#### Q: How many users can Access 5k unit handle?

A: Up to 5000 users.

#### Q: How many codes can be added manually?

A: Codes cannot be added manually, they can only be added using Cloud Assistant or SoftAssistant.

#### Q: Can the unit be blocked so that no one can delete or program more transmitters?

A: It is not necessary to block the unit as the codes can only be managed with the Cloud Assistant or SoftAssistant.

#### Q: Can any Cloud Assistant or SoftAssistant read the configuration of my unit?

A: ACCESS-5K can be protected through the customer code and the password.

#### Q: How can the events be read?

A: Remotely and locally with Cloud Assistant or SoftAssistant

#### Q: Can we power the unit at 230 V?

A: No, we can only supply low voltage, 12/24 Vac / dc.

#### Q: How many relay outputs does the unit have?

A: It has 2 relay outputs.

#### Q: Are the relays potential free?

A: Yes, also the relays can be used to switch power to an electric lock, for example.

#### Q: Which sort of readers can be connected?

A: It has 2 relays outputs.

#### Q: How can I know there is an error if the door does not open?

<span id="page-19-2"></span>A: See Verification -> ACCESS-5K: LED Indicators

### FAQs: GSM-Card

#### Q: Can I use any SIM card, for example the one I have on my phone?

A: No you cannot. It only works with bidirectional M2M SIMs from approved operators and specifically configurated.

#### Q: With the serial number that appears on the label, can you access your ACCESS-5K through any SoftAssistant?

A: No, you cannot. In addition to the serial number, it is also required the unique key to connect remotely.

#### Q: If I have the ACCESS-5K installed, will it work remotely only by plugging in a GSM-CARD?

A: Yes, the card is configured by default with the communication parameters of the approved operator.

# <span id="page-20-0"></span>Connect Assistant to Cloud Assistant

1. Go to "My Account"

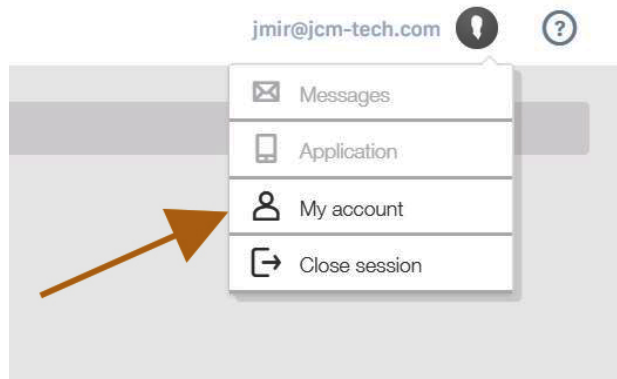

### 2. "SETTINGS"

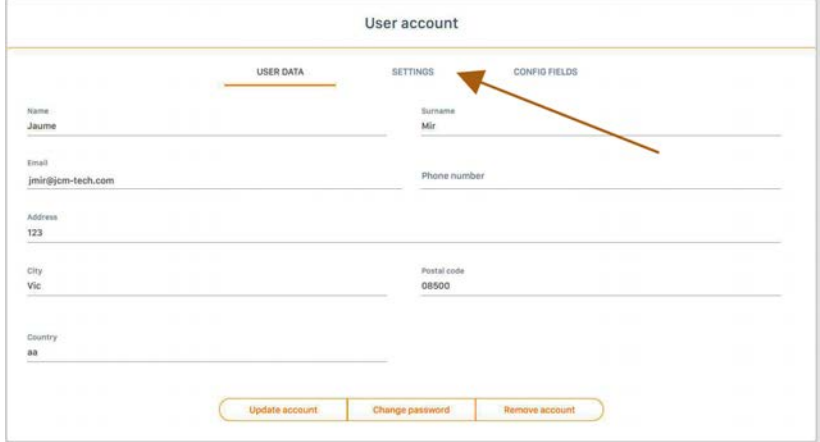

#### 3. "DOWNLOAD ASSISTANT PANEL", install the downloaded program.

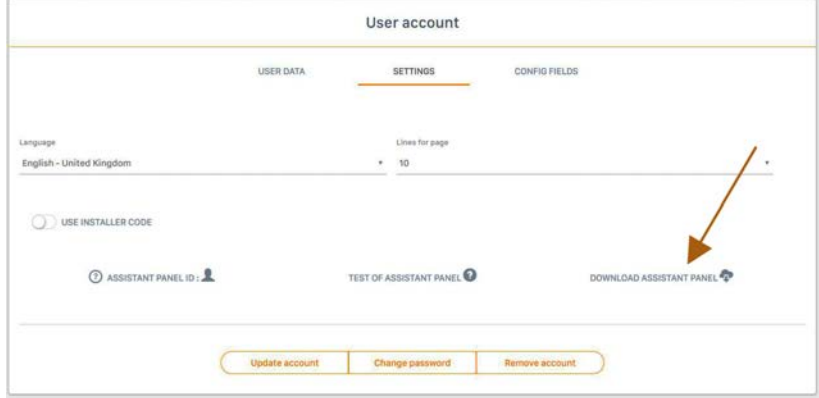

4. The program installs in the toolbar..

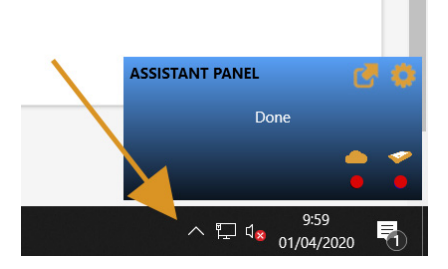

5. Connect the ASSISTANT to the computer.

![](_page_21_Picture_3.jpeg)

![](_page_21_Picture_32.jpeg)

**If both LED lights are green, it has been properly connected. Otherwise, check the previous steps.**

ı

6. Drag the selected icon to "ASSISTANT PANEL ID:"

![](_page_22_Picture_24.jpeg)

7. "TEST OF ASSISTANT PANEL"

![](_page_22_Picture_25.jpeg)

8. "Update account"

![](_page_22_Picture_26.jpeg)

# <span id="page-23-1"></span><span id="page-23-0"></span>Technical Data: ACCESS-5K

![](_page_23_Picture_151.jpeg)

# <span id="page-23-2"></span>Technical Data: GSM-CARD

![](_page_23_Picture_152.jpeg)

# <span id="page-23-4"></span><span id="page-23-3"></span>**Regulatory Data**

# EU Declaration of conformity

The manufacturer JCM TECHNOLOGIES, S.A. declares that the product ACCESS-5K & GSM-CARD complies with the relevant fundamental requirements of the RED Directive 2014/53/EU and of the RoHS Directive 2011/65/EU. See website <https://www.jcm-tech.com/declarations/>

JCM TECHNOLOGIES, SA C/COSTA D'EN PARATGE, 6B 08500 VIC (BARCELONA) SPAIN

![](_page_23_Picture_9.jpeg)